# 重庆大学"互联网+"大赛重点项目分散立项申报 手册

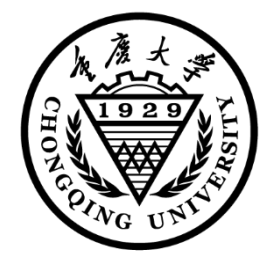

重庆大学学生交叉创新中心

2022 年 3 月 18 日

# 目录

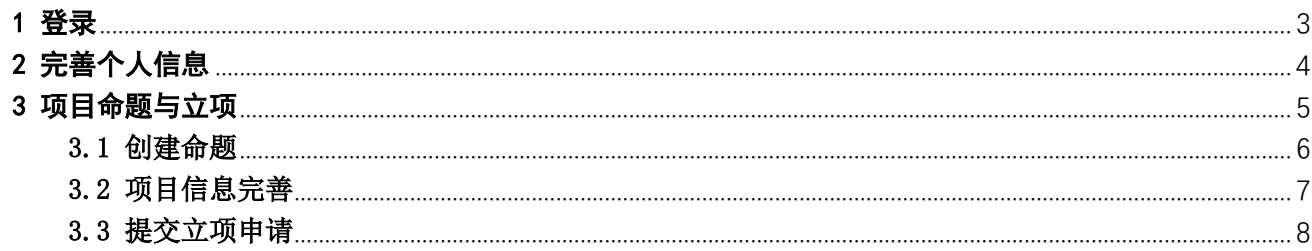

## <span id="page-2-0"></span>1 登录

登录网址: [https://sxic.cqu.edu.cn](https://sxic.cqu.edu.cn/)

登录方式:统一身份认证登录,首次登录绑定微信后可使用微信扫码登录;

① 点击网址打开重庆大学学生交叉创新中心主站,点击右上角的【登录】按钮,跳转到 登录页面;

② 校内用户首次登录时,点击【使用重庆大学统一登录】跳转到校内统一认证登录平台, 登录成功后会自动返回学生交叉创新中心主站。

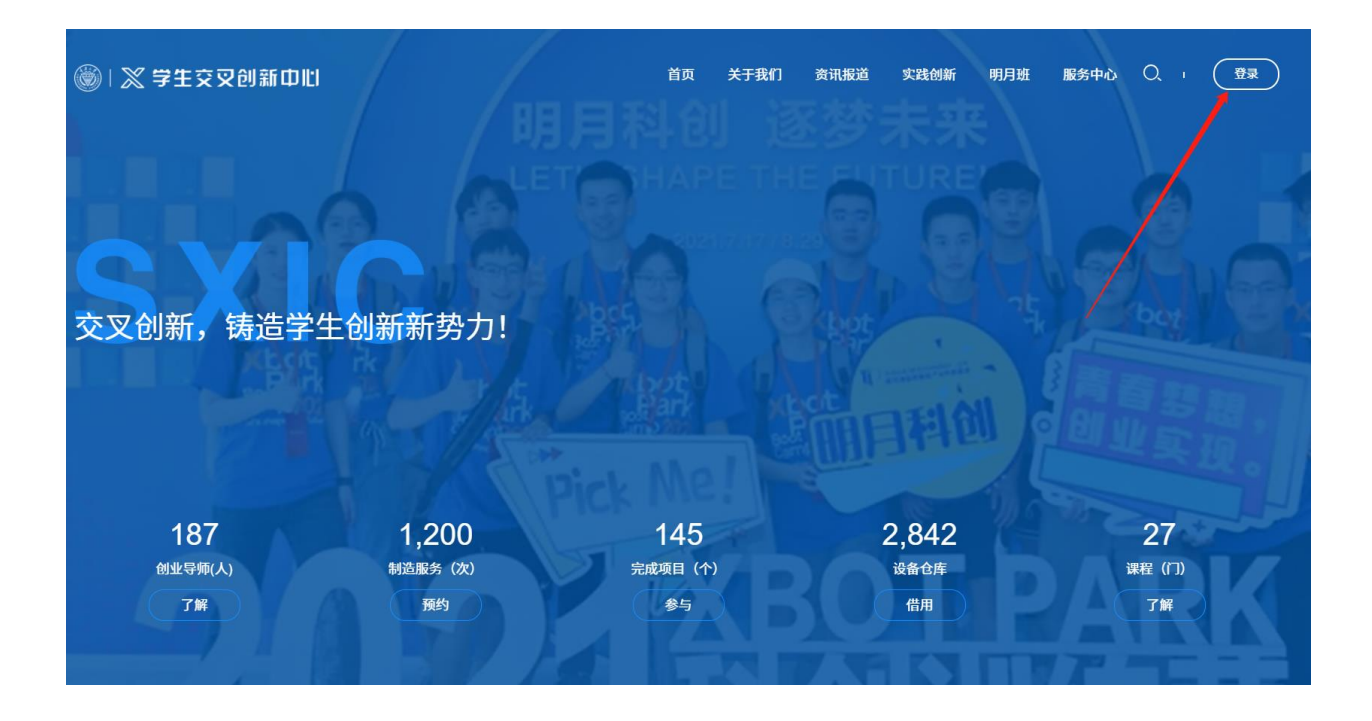

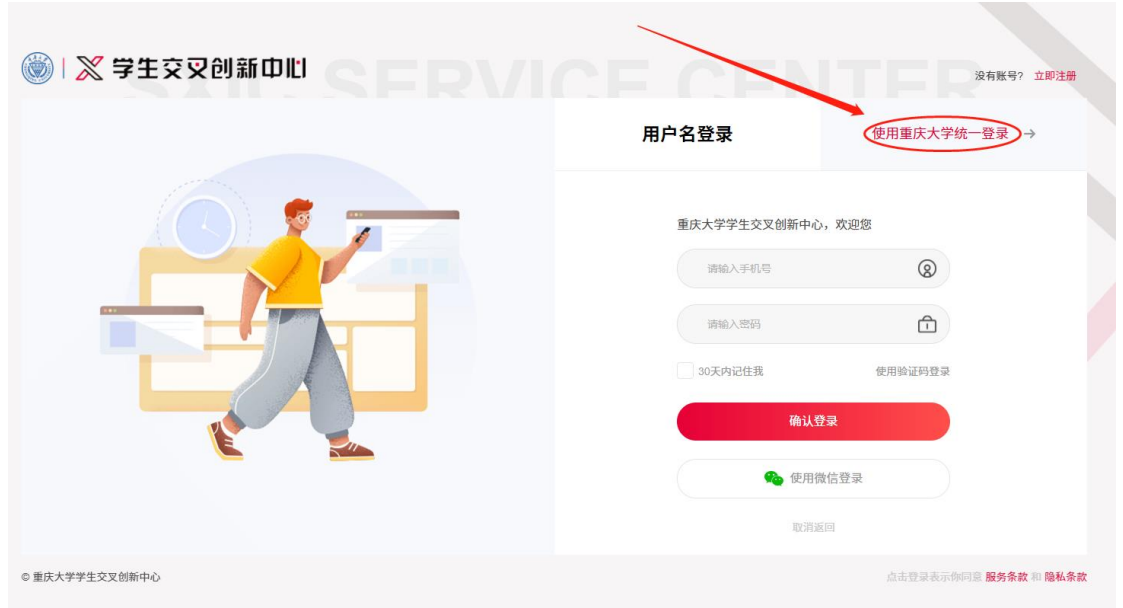

## <span id="page-3-0"></span>2 完善个人信息

①根据提示完善个人信息、联系方式,绑定手机号、设置登录密码(设置密码后,可 使用手机号、密码进行登录)。

②可以选择扫码绑定微信,绑定后可使用微信扫码登录。

③绑定微信后,请关注"重庆大学学生交叉创新中心"微信服务号,以便接收接收系 统通知。

④个人基本信息来源于学校信息共享平台,此信息在学生交叉创新平台无法修改。请 核实信息的正确性,如个人信息有误,请与学生交叉创新中心联系核实。可以修改手机、 个人简介等内容。

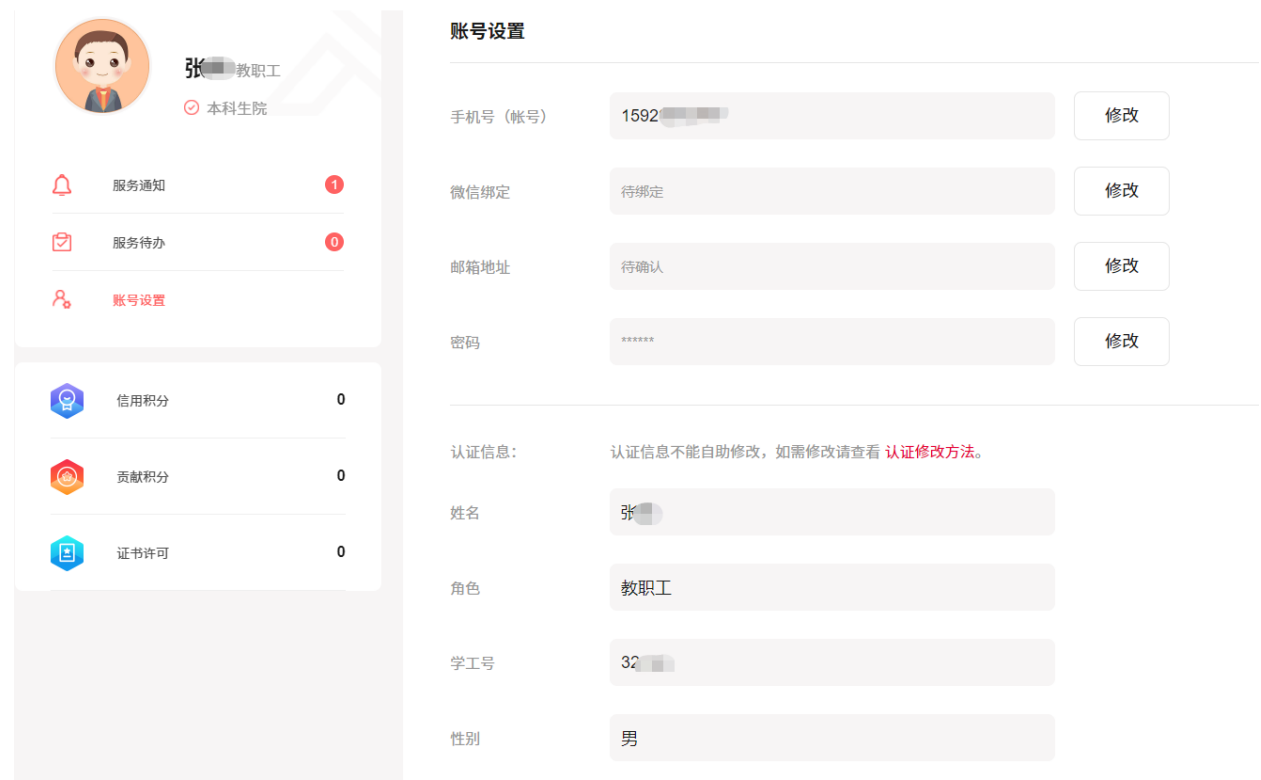

# <span id="page-4-0"></span>3 项目命题与立项

在主站登录成功后,将鼠标移至系统的右上角个人头像处,点击【中心服务】菜单进入中 心服务区,点击【项目管理】进入学生创新创业管理平台。

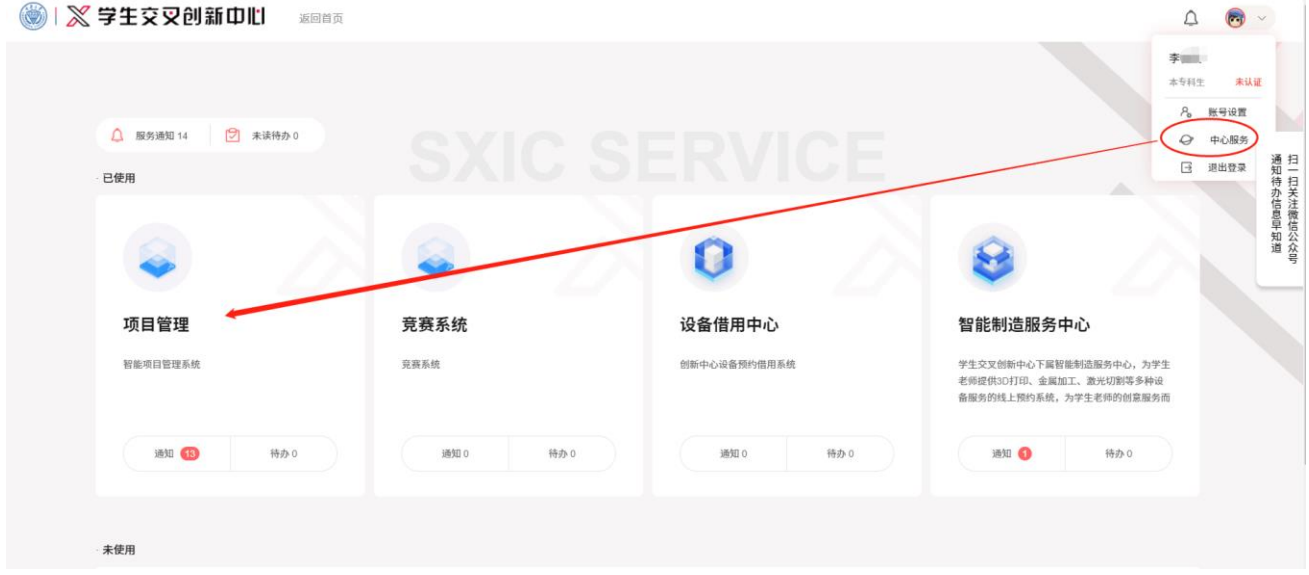

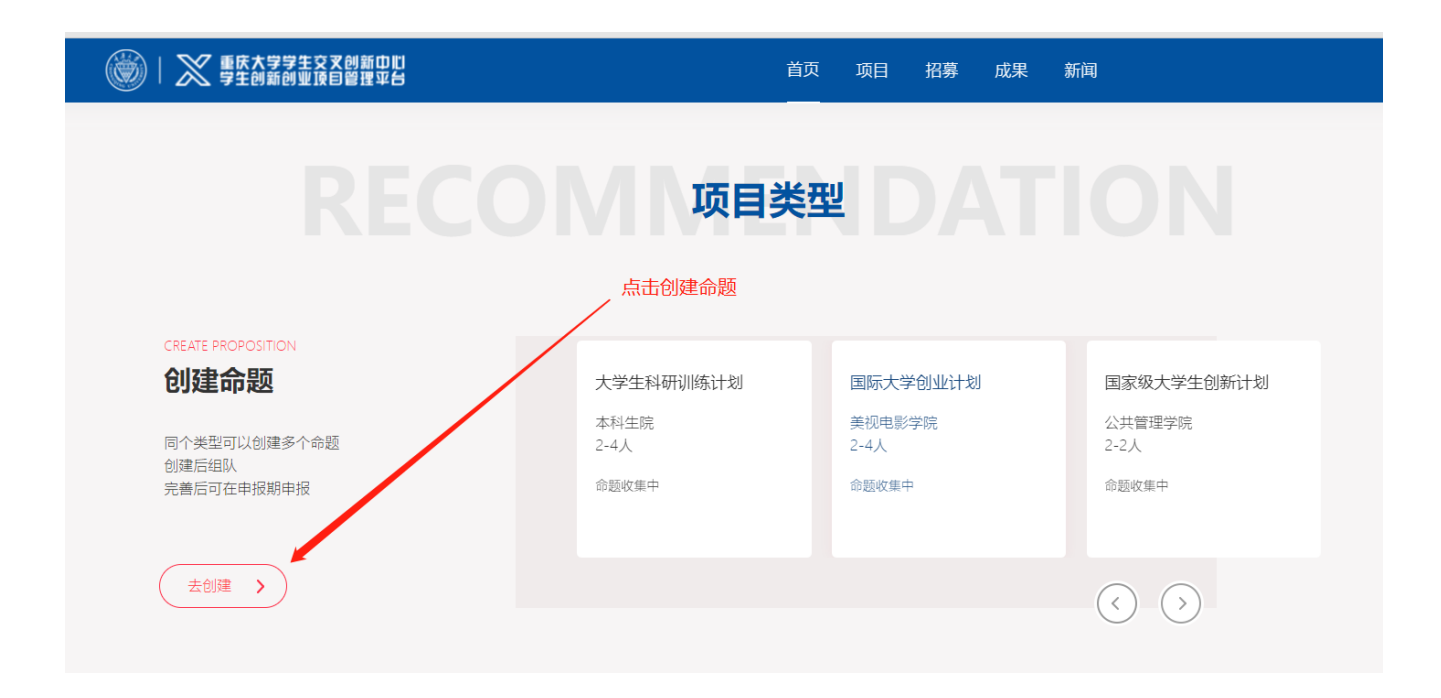

### <span id="page-5-0"></span>3.1 创建命题

①系统右上角点击个人头像,点击【我的命题】菜单后,进入个人创建的命题页面。

②可以从主页创建命题或者选择已经开放的项目类型进行申报,也可以点击进入某个项目 类型对项目类型的具体要求做进一步的了解。

③填写完成相关信息后,点击【保存】,系统提示保存成功后命题创建完成。

▲ 注意: 本项目所有成员在项目申报书中填写, 不用在系统组队和招募, 填写预算、 目标规划都不需要填写。

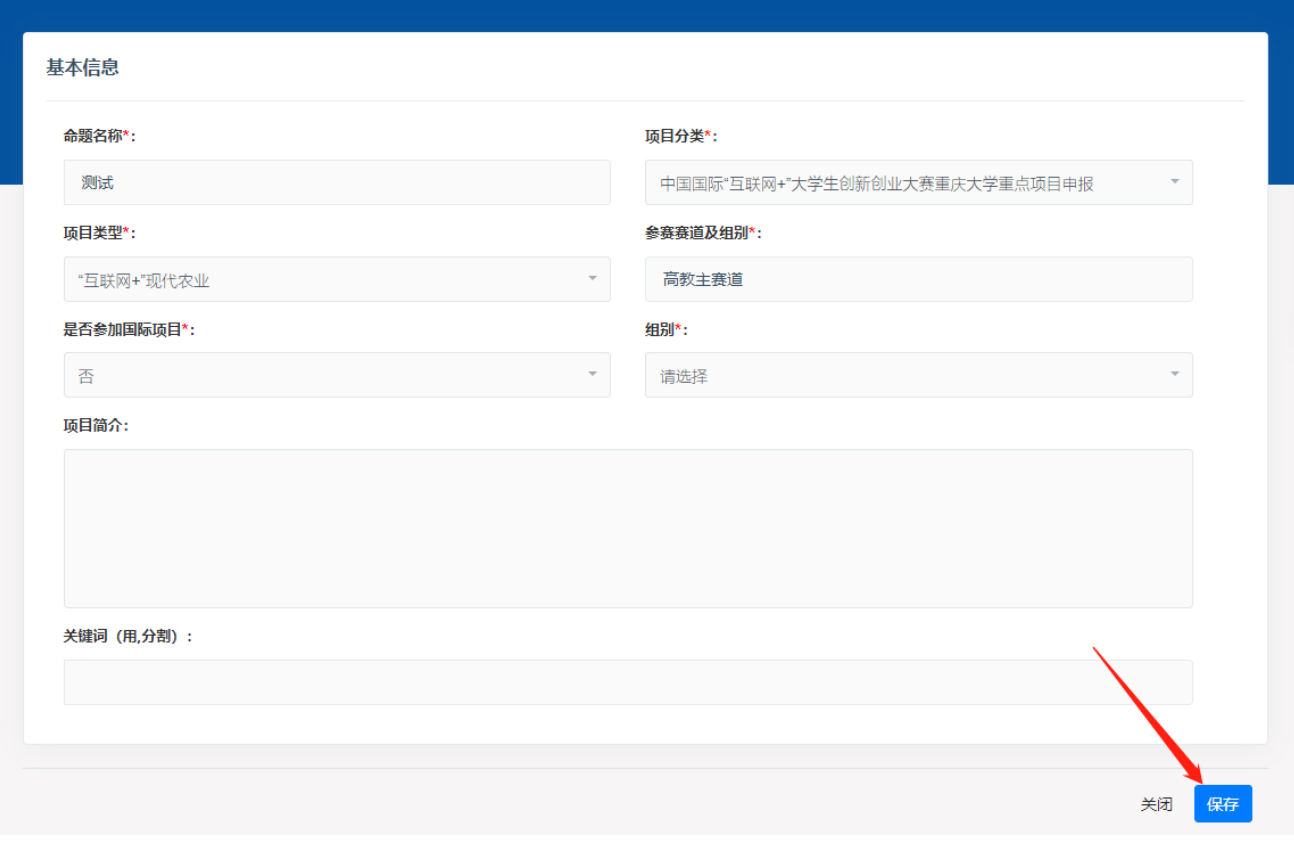

### <span id="page-6-0"></span>3.2 项目信息完善

创建完成后,进行项目内容的完善,需要上传项目申报书、商业计划书和演示 PPT。 ①在【我的命题】页面,在项目的右上角点击【完善信息】进入信息完善页面; ②在【完善信息】页面依次上传各个内容。

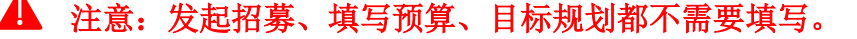

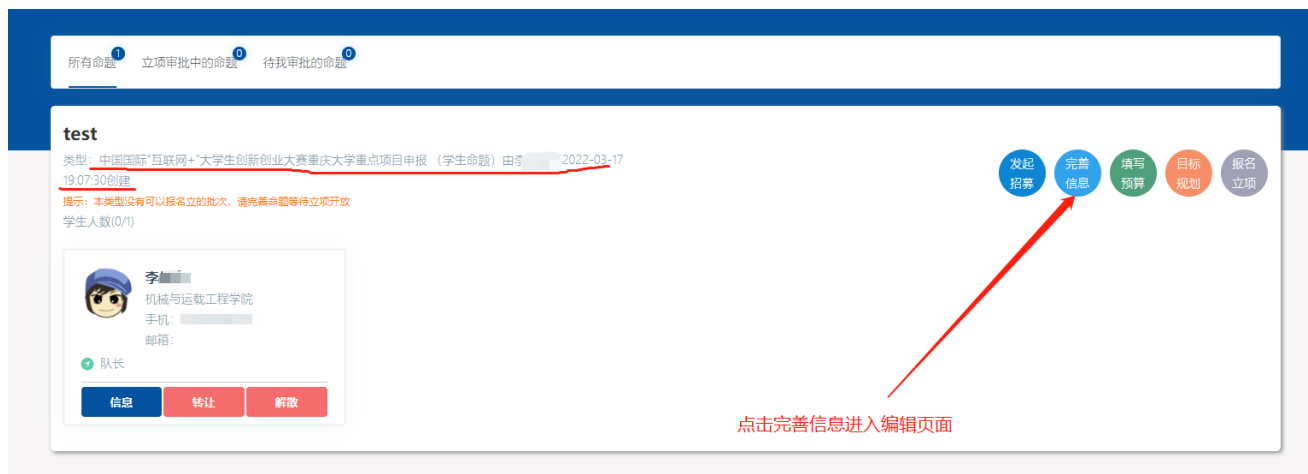

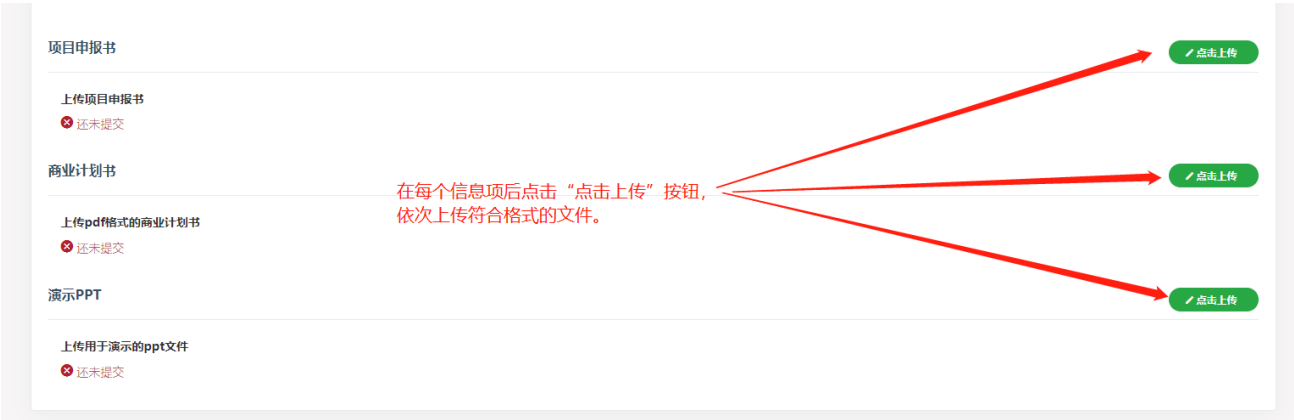

### <span id="page-7-0"></span>3.3 提交立项申请

在完成了项目信息完善、项目预算填写内容后,即可发起项目立项申请。

①在【我的命题】页面,在项目的右上角点击【报名立项】进入申请页面;

②在【报名立项】页面可预览整个项目的情况,核对信息无误后,在右下角点击【提交审 批】按钮即可。

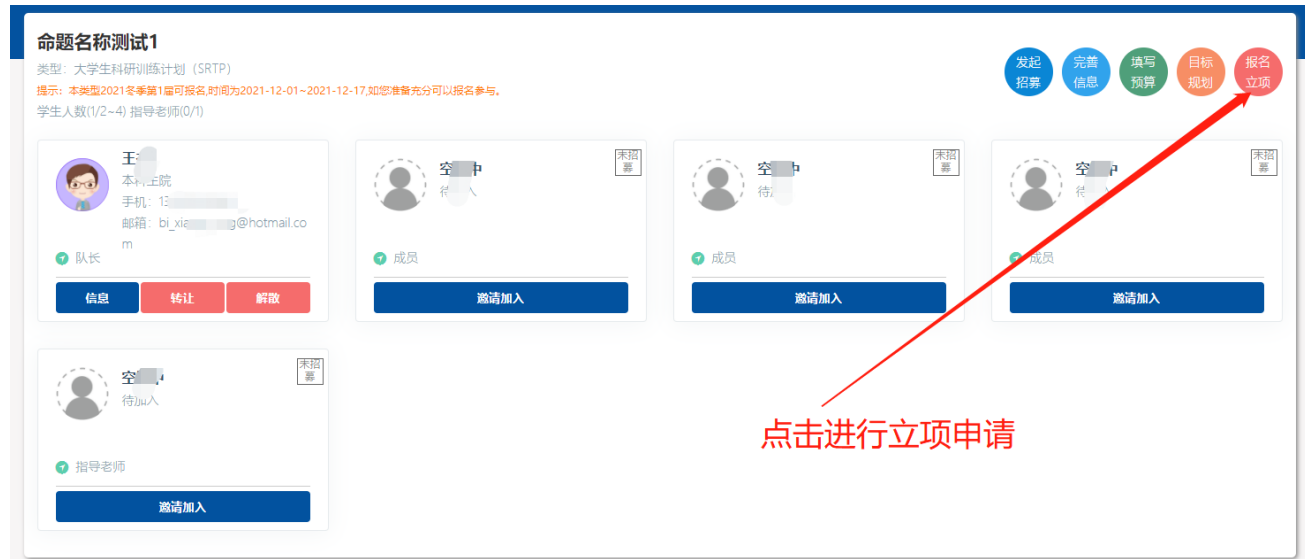

提交立项并由学校项目培育工作组审批成功后,工作组组织专家进行线上初评。初评通过 会通知进行线下的立项答辩。